## eBook **Electronic Book Reader**

# **User Manual**

Date: 2011/12/2

## $\epsilon$ **CE Mark Warning**

This equipment complies with the requirements relating to electromagnetic compatibility, EN 55022 Class B for ITE, the essential protection requirement of Council Directive 89/336/EEC on the approximation of the laws of the Member States relating to electromagnetic compatibility.

Company has an on-going policy of upgrading its products and it may be possible that information in this document is not up-to-date. Please check with your local distributors for the latest information. No part of this document can be copied or reproduced in any form without written consent from the company.

#### **Trademarks:**

All trade names and trademarks are the properties of their respective companies.

Copyright © 2009, All Rights Reserved.

This product contains Adobe® Reader® Mobile software under license from Adobe Systems Incorporated, Copyright© 1995-2009 Adobe Systems Incorporated. All rights reserved. Adobe and Reader are trademarks of Adobe System Incorporated.

Contains Reader® Mobile Technology by Adobe System Incorporated.

## **Table of Contents**

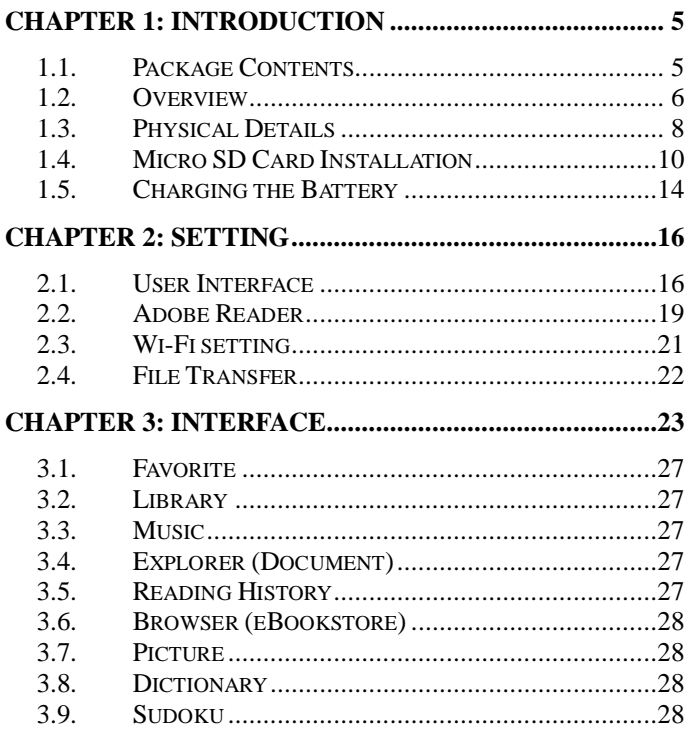

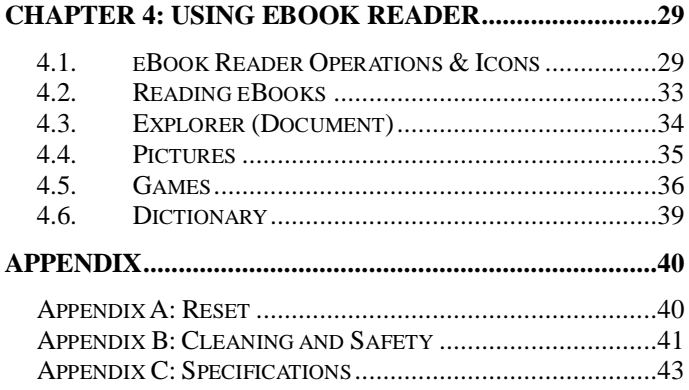

#### **Important Note:**

This user manual contains information on the eBook Reader available at the time of production. There might be updates of this manual available with new/adjusted information. We therefore advise you to visit EZRead eBookstore [\(www.ezread.com.tw\)](http://www.ezread.com.tw/) to check for the latest version of this manual.

## <span id="page-4-0"></span>**Chapter 1: Introduction**

*Thank you for purchasing the product. Please read this chapter to know about your eBook Reader including features, components.*

## <span id="page-4-1"></span>**1.1. Package Contents**

Before using the eBook Reader, please check your package contents to ensure that all items have been included. If any of the listed items are missing, please contact your retailer from where you purchased the eBook Reader for assistance.

The package includes:

- 1. eBook Reader\*1
- 2. USB Cable\*1
- 3. Earphone\*1
- 4. Quick Start Guide \*1

## <span id="page-5-0"></span>**1.2. Overview**

Lightweight and super-portable, this eBook Reader can hold hundreds of electronic books. Just like carrying a portable library, you can enjoy reading anytime and anywhere.

Our eBook Reader is integrated with the E-Ink display to bring rich text and picture without needing a backlight and is easy to read in bright environments. The high-contrast screen is similar to actual ink on paper. It is natural, anti-glare and easy on the eyes. Furthermore, it is power-saving, capable of running up to 30 hours, 8,000 pages turns available with a full single charged battery.

The eBook Reader displays files in EPUB, PDF, HTML, TXT, RTF, MOBI, PRC, DOC, JPG, BMP, PNG, GIF, or MP3 formats with library management functions. The eBook Reader keeps all images in JPG format. It is also able to display books in a number of the world's most popular languages (i.e. English, Traditional Chinese, and Simplified Chinese).

This reader is embedded with Freescale iMX508 CPU; it is four (4) times the speed of turning a page, opening files and turning on the device just as quickly. Additionally, with the function of turn page, add bookmark, screen orientation, and zoom in, zoom out, eBook Reader is suitable for nearly all ages.

### **Downloaded eBooks...**

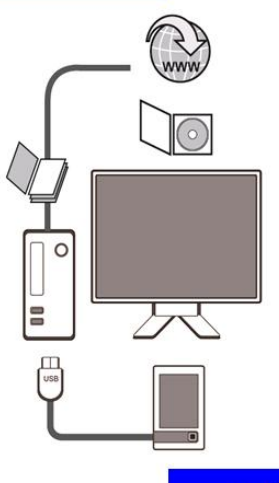

## ...and then transfer!

## <span id="page-7-0"></span>**1.3. Physical Details**

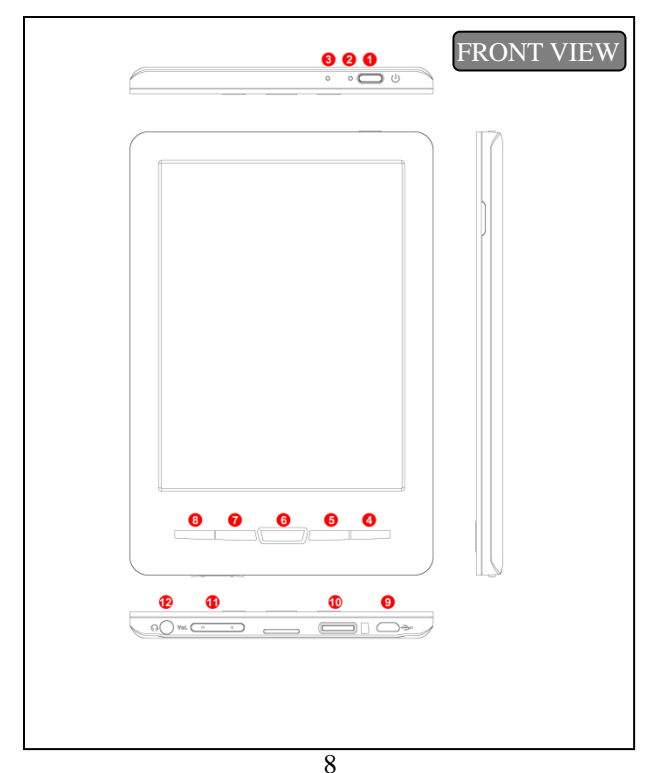

#### **1. Power Button**

Turn on / Turn off. To turn on the device, please hold it for two (2) second. To turn off the device, please click it twice.

- **2. LED**
- **3. Reset Button**

Reset the reader if it is not responding

- **4. Next Page Button** Go to the next page
- **5. Menu**

Go to the main menu and user setting.

**6. Home**

Return to the home page.

- **7. Back Button** Go back to the last step.
- **8. Previous Page Button** Go to the previous page.
- **9. USB port** To Connect: Connect the USB cable to your computer.
- **10. Micro SD Card Slot** Insert a Micro SD Card to expand the storage (up to 32GB).
- **11. Volume Controls** Adjust the music volume.
- **12. Earphone Jack** Plug the earphone to listen to the music while reading.

## <span id="page-9-0"></span>**1.4. Micro SD Card Installation**

The eBook Reader supports Micro SD card, up to 32GB. Please follow the steps to properly insert/remove the Micro SD card into the reader.

#### **INSERT MICRO SD CARD**

#### **STEP 1**

Insert the Micro SD card into the device as the picture shown. Be aware of the Micro SD card direction!

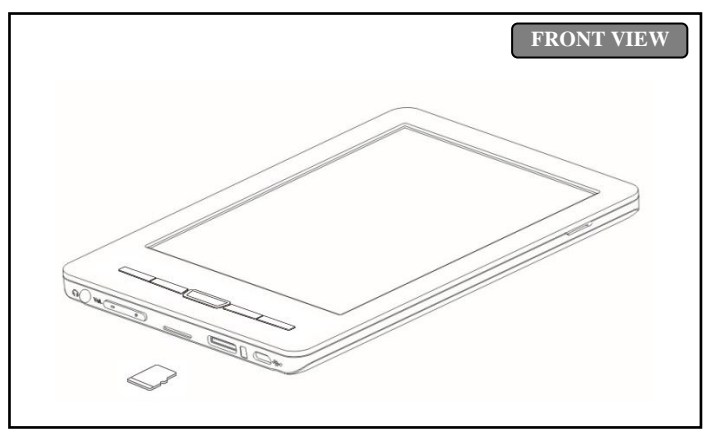

#### **STEP 2**

Insert the Micro SD card until it clicks into place.

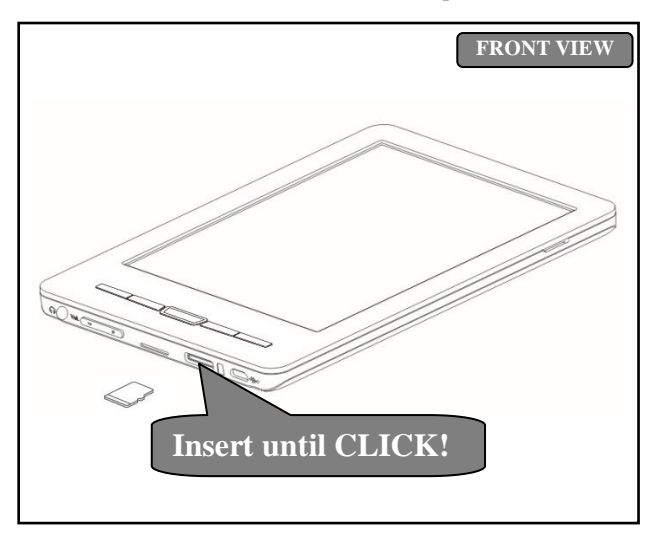

#### **REMOVE MICRO SD CARD**

#### **STEP 1**

Gently push in the Micro SD card. Then card jumps out immediately

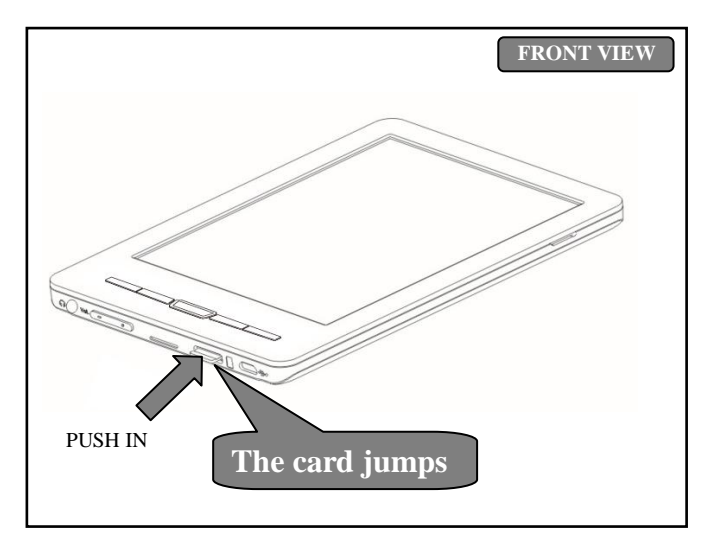

## **STEP 2**

Remove the Micro SD card carefully from the slot.

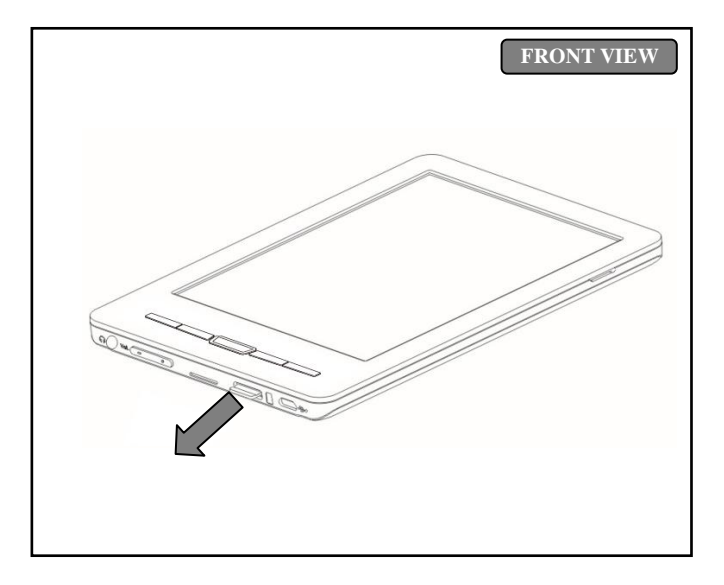

## <span id="page-13-0"></span>**1.5. Charging the Battery**

The eBook Reader includes a non-removable battery. You can use USB cable to connect to the computer to charge the battery.

#### **Charging Time:**

Speed Charging: Use the power adapter for two hours, there will be 80% of battery life.

Complete Charging: Use the power adapter for four hours, there will be more than 95% of the battery life.

If you charge the eBook reader by connecting it to your computer, it may take longer.

#### **To charge the battery with computer:**

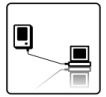

Connect the eBook Reader to your computer with the USB cable in the package. When the eBook reader connects to the computer, the device power turns red automatically and will show a charging picture.

#### **Important Advise:**

The computer must be turned on and not in sleep mode during charging.

#### **Battery Power Status:**

When the device is not connected to a power source, a battery icon on the top-right corner of the eBook screen shows the battery status.

For example: this icon  $\overline{\mathbf{L} \mathbf{I} \mathbf{I}}$  shows the battery is about halfway charged.

#### **Low Battery Warning:**

This device provides a low battery warning system.

Less than 20%: Battery Low. Less than 10%: Battery Critical. Less then 5%: Battery Empty, Power Off in Two (2) Seconds.

## <span id="page-15-0"></span>**Chapter 2: Setting**

*This chapter provides information to install the content to the eBook Reader.*

## <span id="page-15-1"></span>**2.1. User Interface**

Click on【MENU】twice to enter the setting of user interface.

#### **User Interface Option:**

#### **Wifi**

Wi-Fi setting

#### **Language**

Select user interface language (English, Traditional Chinese, and Simplified Chinese)

#### **Adobe ID**

Input your Adobe account and password

#### **About**

List the information and series number of this reader

#### **Power**

Automatic power off with time regulation from 10 to 20 minutes while there is no operation on the device for a certain period of time.

#### **Default**

Clean up the Digital Right Manager files created by users and reset the device.

#### **Date / Time**

Set up the date and time, but it will be automatically updated the time as the computer setting when you sync with EZRead eBookstore.

## **Rotation**

Switch your screen horizontally and vertically, please check it if needed

#### **User Interface:**

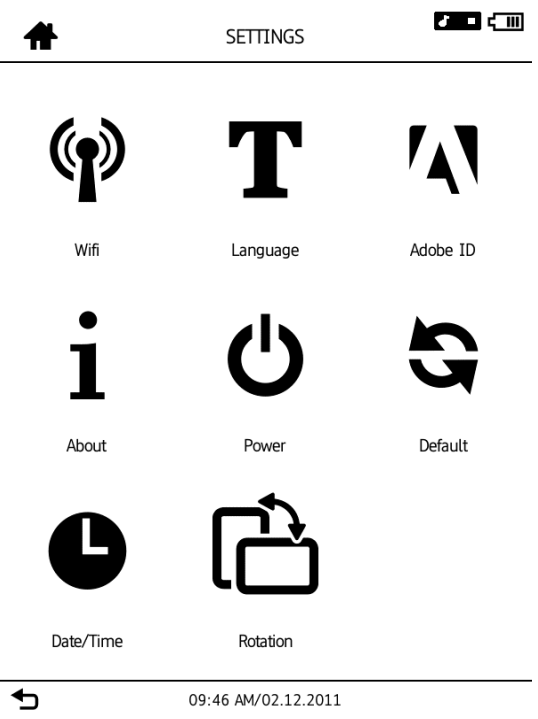

## <span id="page-18-0"></span>**2.2. Adobe Reader**

This eBook Reader is embedded with Adobe Reader Mobile 9. The Reader Mobile 9 enables eBook Readers to easily acquire, manage and display encrypted and unencrypted PDF and EPUB content. Users can adopt Adobe Digital Editions as an eBook management Utility between the PC and eBook Reader.

Adobe® Digital Editions (ADE) software offers an engaging way to view and manage eBooks and other digital publications. Use it to download and purchase digital content, which can be read both online and offline. Transfer copy-protected eBooks from computers or devices.

Organize your eBooks into a custom library and annotate pages. Digital Editions also supports industry-standard eBook formats, including EPUB and PDF.

Installing ADE, follow the authorization process to start reading and transfer Digital Rights Management (DRM) content to your eBook Reader, and you are ready to enjoy over hundreds of books.

## **Step 1:**

Apply an Adobe account and password on Adobe website <https://www.adobe.com/cfusion/membership/>

#### **Step 2:**

Download ADE from Adobe website <http://www.adobe.com/products/digitaleditions/>

## **Step 3:**

After installation, ADE activates automatically, and asks for authorizing the PC. Please type in your account and password.

## **Step 4:**

After authorizing your PC, please connect the eBook Reader to your PC, and use the same Adobe account and password to authorize the reader.

## **Step 5:**

After authorizing your reader, you can download and purchase eBooks on EZRead eBookstore.

## <span id="page-20-0"></span>**2.3. Wi-Fi setting**

#### **Step 1:**

Create New Connection → Search Network

#### **Step 2:**

Choose Available Network → Enter Password

#### **Note**:

1. You can set your preferred network, and it can be connected when the device is on.

**11** This shows the network connection strength or weakness.

3.  $\Box$  This shows the password is required to connect the network. 4. Once the network is set up, you can start to use your Wi-Fi connection to go online to purchase, download, and read eBooks.

## <span id="page-21-0"></span>**2.4. File Transfer**

When connecting to a PC, the eBook Reader is recognized as a [portable mass storage device]. In the system folder, it will show as a portable mass storage device. In the folder, there is an EZRead icon, please click on the icon to set up the synchronization. After installation, you can start to use the synchronization function on EZRead eBookstore, and the eBooks will be in [EZRead] under [Library]

If you want to put your eBooks to your reader, please create a new folder in [portable mass storage device] and save/transfer your purchased eBooks into this folder. After transferring, please safely remove the reader from the computer. You can also save your eBooks into the Micro SD Card, and insert Micro SD Card into the device to read.

#### **Important Advise:**

It is recommended to make regular backups of the content of your eBook reader to prevent the total loss of files from physical damage, failure, loss or theft.

## <span id="page-22-0"></span>**Chapter 3: Interface**

*This chapter introduces the main interface information.*

The Homepage shows on the device as the main page. There are four (4) options: [Visit eBookstore], [Reading Now], [Main Menu], [New Reads].

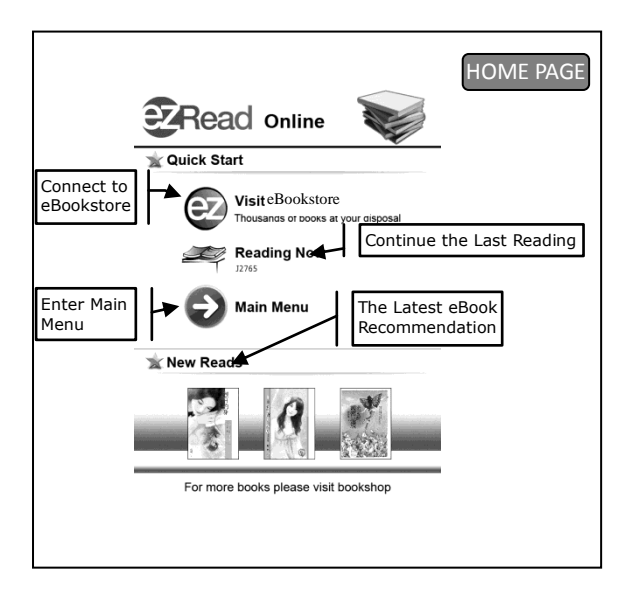

#### **Main Menu Icon Information:**

On the main menu, the icons will be displayed as follows:

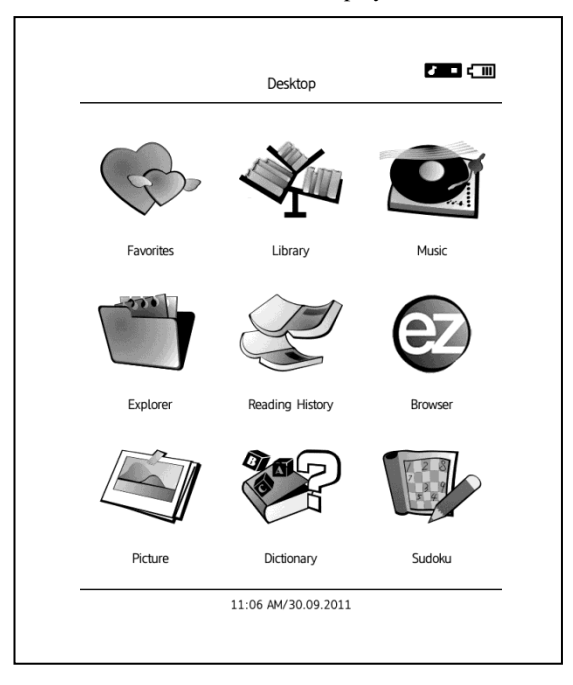

#### **Main menu interface information:**

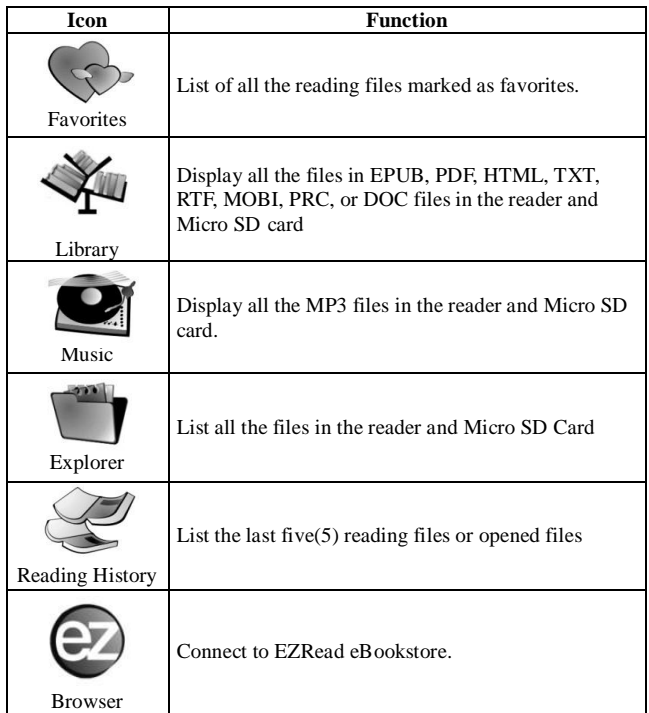

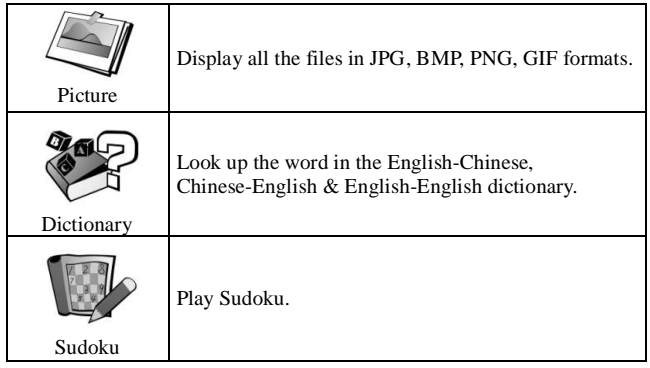

## <span id="page-26-0"></span>**3.1. Favorite**

Favorite lists all the files marked as favorite. Whenever you are browsing the [Library] or [Reading History], you can bookmark the files as Favorite.

Please refer to *4.1.eBook Reader Operations & Icons* for more information on the Favorite page.

## <span id="page-26-1"></span>**3.2. Library**

Library keeps all the files in EPUB, PDF, HTML, TXT, RTF, MOBI, PRC, or DOC formats inside the reader and Micro SD card.

Please refer to *4.1.eBook Reader Operations & Icons* for more information while reading.

## <span id="page-26-2"></span>**3.3. Music**

Display all the MP3 files in the reader and Micro SD card.

## <span id="page-26-3"></span>**3.4. Explorer (Document)**

List all the files in the reader and Micro SD Card.

## <span id="page-26-4"></span>**3.5. Reading History**

Reading History records five (5) files you have read or opened recently.

## <span id="page-27-0"></span>**3.6. Browser (eBookstore)**

Browse / Purchase / Download the files online.

## <span id="page-27-1"></span>**3.7. Picture**

In Picture File, it keeps the all images in JPG format of the reader or Micro SD card.

Please also refer to *4.4 Pictures* for more information about this function.

## <span id="page-27-2"></span>**3.8. Dictionary**

Look up the word in the English-Chinese, Chinese-English & English-English dictionary.

## <span id="page-27-3"></span>**3.9. Sudoku**

Play the Sudoku game.

Please also refer to *4.5 [Games](#page-33-1)* for more information of this function.

## <span id="page-28-0"></span>**Chapter 4: Using eBook Reader**

*This chapter introduces the reading page information and the basic operations.*

## <span id="page-28-1"></span>**4.1. eBook Reader Operations & Icons**

## **Turning Page**

Three methods:

## **1. Swiping Screen**

Go to the next page by swiping with your fingers on the screen from right to left or back to the previous page by swiping from left to right.

## **2. Pressing Buttons**

Press the Next Page / Previous Page Buttons.

## **3. Select**

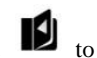

Select  $\Box$  to enter the reading page.

## **Adjusting font size**

Two methods:

## **1. Swiping Screen**

The eBook Reader recognizes finger movements. You can adjust the font size by moving finger tips on the screen in a vertical way: up for larger, down for a smaller font size.

**2. Select**

Select  $\mathbf{A}^{\mathbf{q}}$  in the top of the screen to adjust font size.

#### **Icon**

Icons from  $\blacksquare$  and [MENU]:

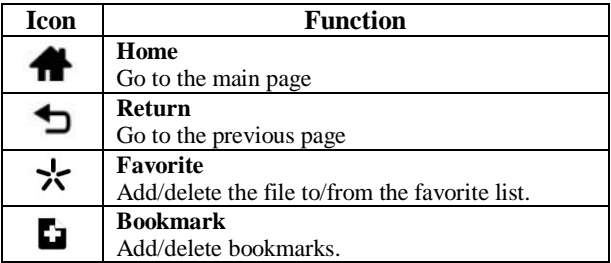

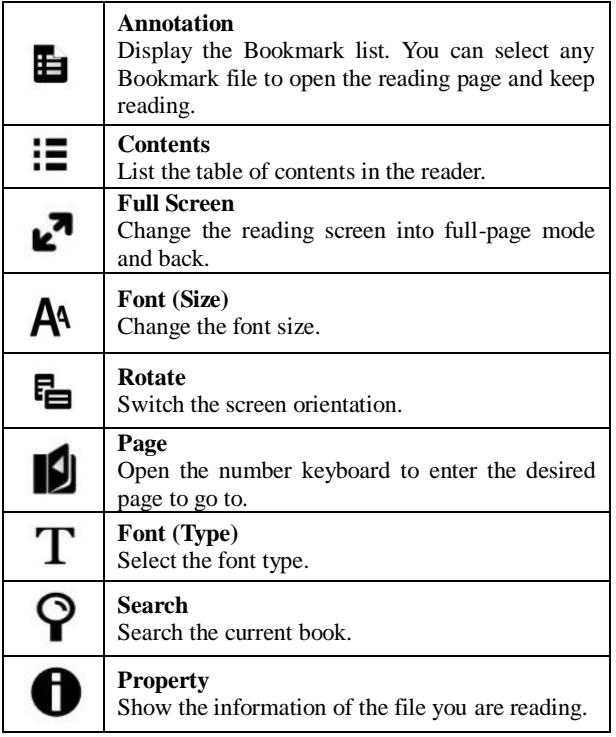

÷

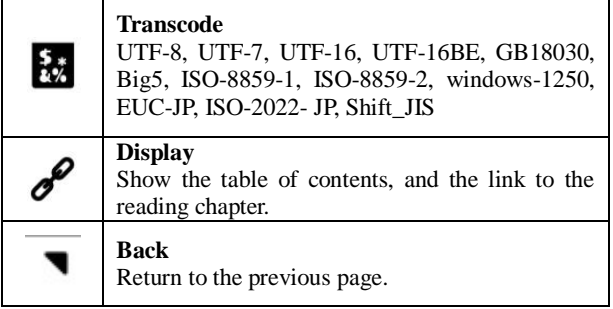

í

#### <span id="page-32-0"></span>**4.2. Reading eBooks**

#### **Reading View:**

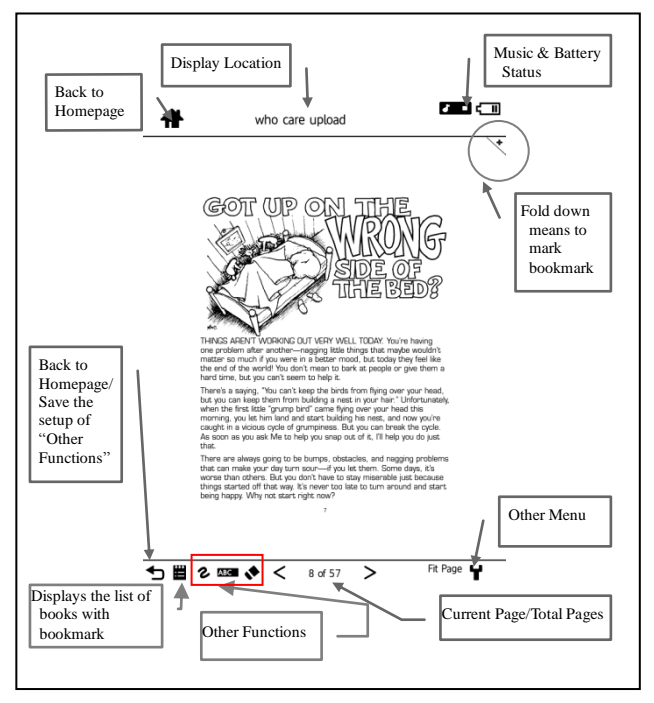

**Other Functions** (Only supports the EPUB and PDF format)

Note - Take notes on that page. **ABC** Highlight - Highlight the words or sentences. Eraser - Remove the note and the highlights. **Press to save**

## **Dictionary**

While reading, you can look up English and Chinese words and phrases instantly. At the current stage, the dictionary function only supports the EPUB and PDF format.

## <span id="page-33-0"></span>**4.3. Explorer (Document)**

Introduce the document message and operation

#### **Filter**

Choose the file format. The category will be shown by the file format you choose.

#### **Sort**

Use the date, file name, file size, and format to display the document list by ascent or descent.

<span id="page-33-1"></span>File listing will reorganize according to your preference; the categorized format will be displayed on the upper right corner of the screen.

## <span id="page-34-0"></span>**4.4. Pictures**

This part introduces the image page information and basic operations.

- On the Picture page, choose the picture, select<sup>[</sup>MENU], then you can shrink, rotate, play and display all the picture information.
- Please refer to the table below for more information of the 【Picture Menu】.

#### **Picture Menu:**

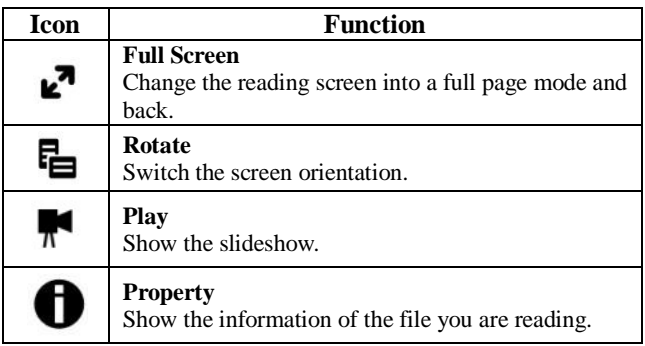

## <span id="page-35-0"></span>**4.5. Games**

This part introduces the game page information and basic operations.

- This eBook Reader provides Sudoku.
- In the game, you need to fill out the correct number to complete the grid.
- The digits from 1 to 9 can only appear one time in each column, row, and each of the nine 3x3 boxes.
- Please refer to the following table for more information and basic operations.

#### **Playing Games:**

#### **Step 1: New Game Window**

On Homepage, select the Sudoku application to open the new game window and setting menu.

Please select a game level and start to play.

#### **Step 2: How to Play**

On the plan grid, please use the five-way key to select numbers and complete the game.

Please follow the instructions below to learn more information of tool icons:

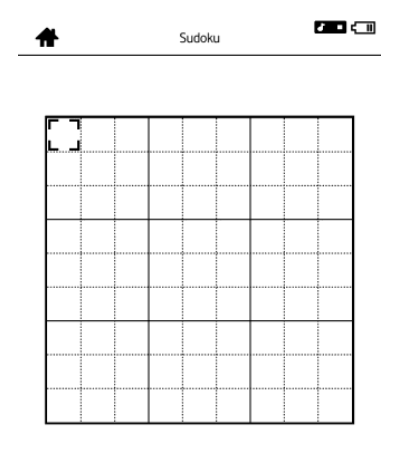

#### 123456789 TT # Y

#### **Tool Bar**

- 1. Number soft keyboard.
- 2. Confirm the number.
- 3. Mark the possible number.
- 4. Eraser: Refill the number.
- 5. Open the setting menu

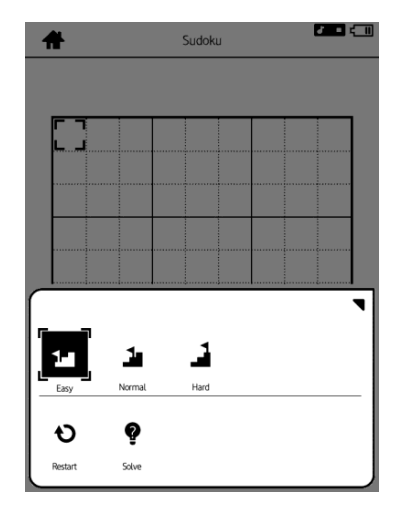

#### **Function Menu**

- 1. Game Level: Easy.
- 2. Game Level: Normal.
- 3. Game Level: Hard.
- 4. Restart the game.
- 5. View the answer.

## <span id="page-38-0"></span>**4.6. Dictionary**

About dictionary function, you can choose to look up the words or phrases by entering Chinese/English/Numbers or handwriting

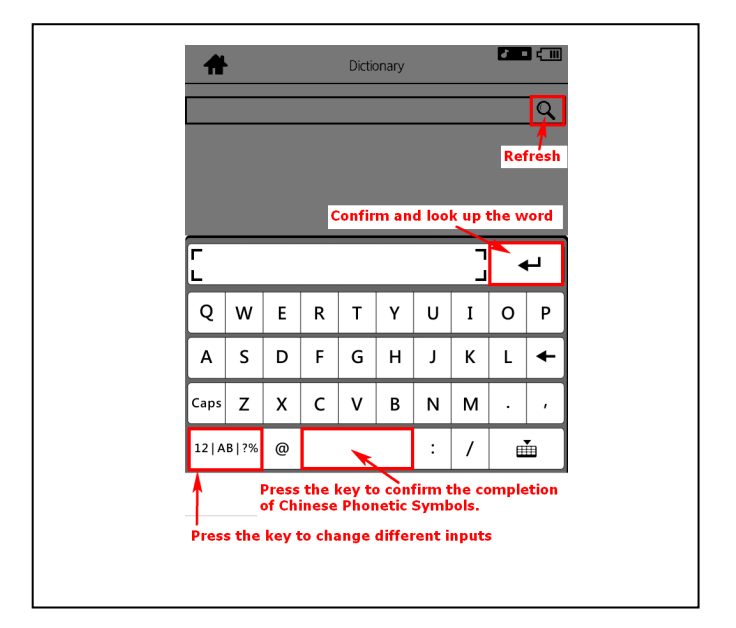

## <span id="page-39-0"></span>**Appendix**

## <span id="page-39-1"></span>**Appendix A: Reset**

Reset eBook Reader by using a small pin or clip, the contents stored inside are not affected by resetting, and no information is erased.

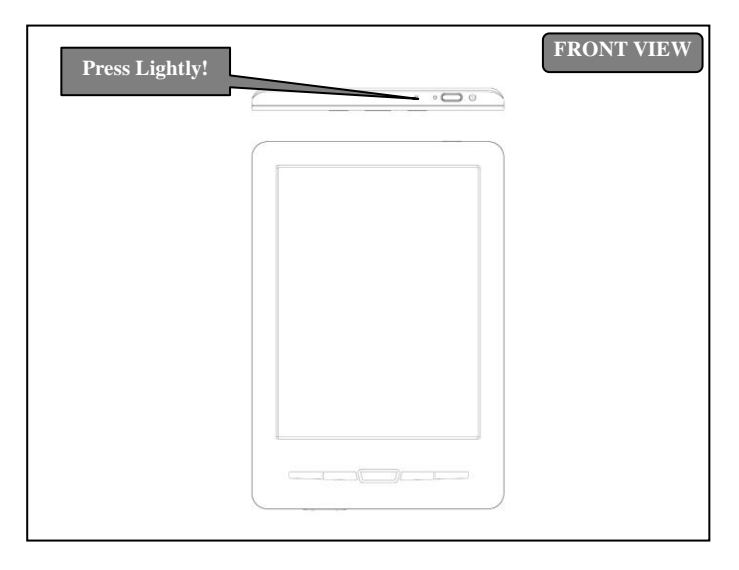

## <span id="page-40-0"></span>**Appendix B: Cleaning and Safety**

## **Cleaning**

Before cleaning, please power off and disconnect cables from system and AC outlet. After finishing the cleaning, please make sure that the monitor is completely dry before you reconnect cables and power it on. Do not use any liquid or spray cleaners directly on surface of screen or case. Be sure to use a soft, clean, lint-free cloth with cleaners to clear your monitor.

#### **1. Screen**

Use a soft, clean, lint-free cloth to remove dust and dirt from the screen. For fingerprints & smudges, use a soft cloth with cleaners.

#### **2. Case**

Clean the case with a soft cloth slightly moistened with a mild detergent solution. Rinse the cloth with clear water, wring it dry, and wipe the case to remove any detergent residue.

## **Safety**

- **1.** To reduce risk of electric shock, please follow all safety notices, never open case of products by yourself, and turn off power before cleaning.
- **2.** The USB cable comes with the device. When charging the

battery, please use the USB cable and connect to the computer. Please make sure the USB cable is connected well. The warranty might not be covered if you use a third party USB cable

- **3.** Do not insert or block any object inside the four edges of the screen.
- **4.** Do not pour liquid into or onto products or wash with a wet cloth. If the products become wet, do NOT turn on or attempt to repair by yourself. Please ask a qualified service technician to check it for you before you turn on the power again.
- **5.** Use products under a suitable environment, written in specification, and protect products by working away from any unsuitable environments.
- **6.** Keep the products away from bumps and drops.
- **7.** Please keep the products away from dust, sand, and dirt.

## <span id="page-42-0"></span>**Appendix C: Specifications**

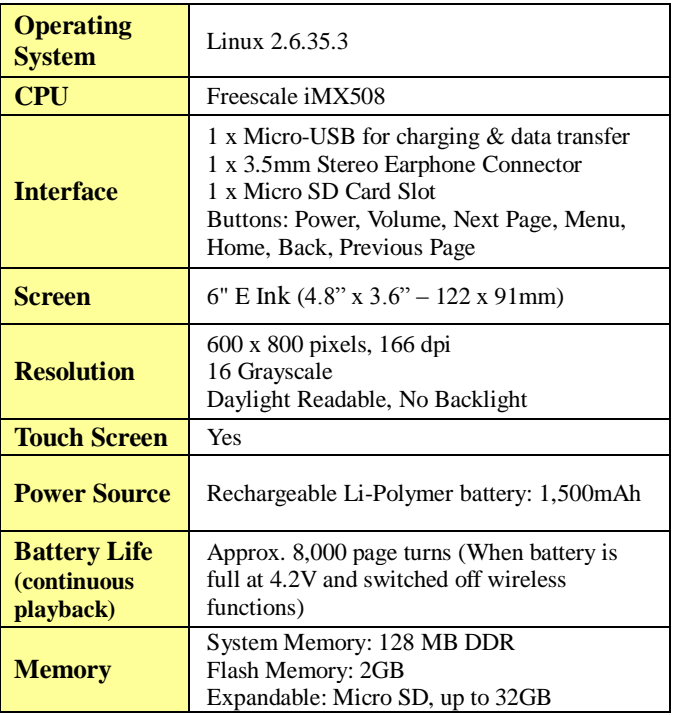

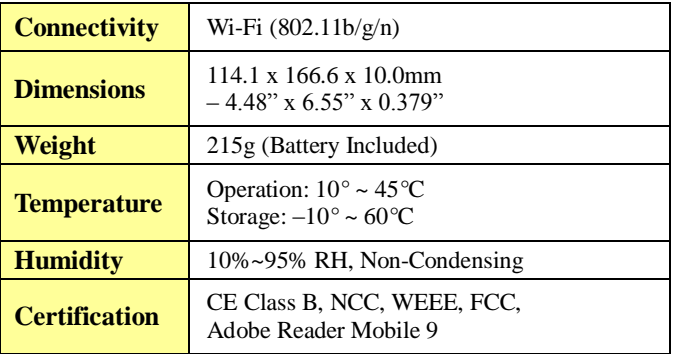

Contains Reader® Mobile Technology by Adobe Systems Incorporated.